# KÄYTTÄJÄN OHJE ELÄINTENPITÄJILLE

**Sikarekisteri** 

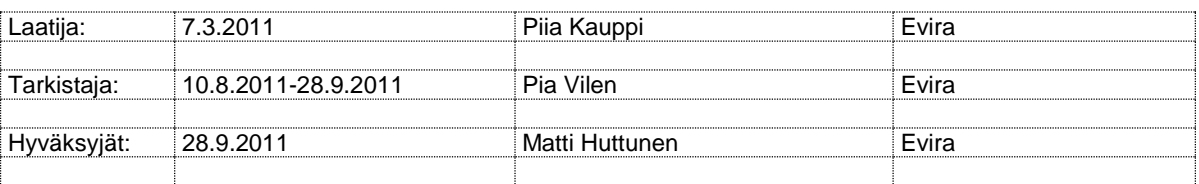

DOKUMENTIN MUUTOSHISTORIA

**Huom.** Muutoshistoriaan kirjataan vain päätösten pohjalta tehdyt muutokset, ei työversiota.

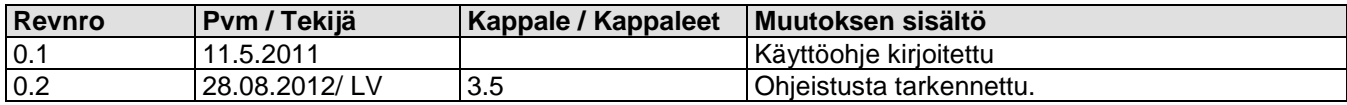

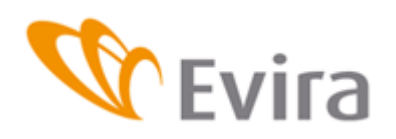

 $\mathbf{r}$ 

# **KÄYTTÄJÄN OHJE**

Sikarekisteri

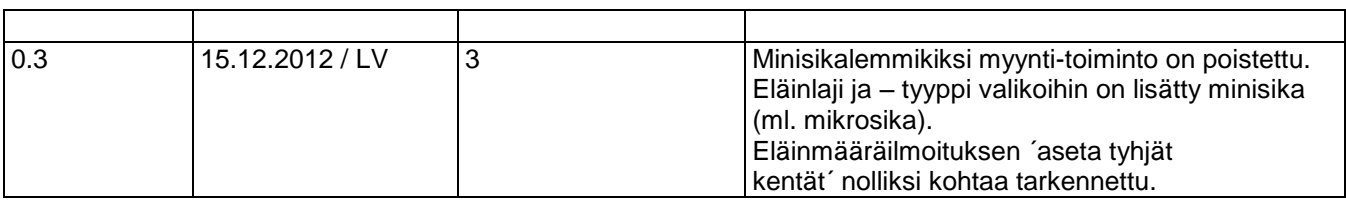

 $\overline{\phantom{a}}$ 

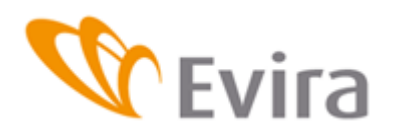

# **SISÄLLYSLUETTELO**

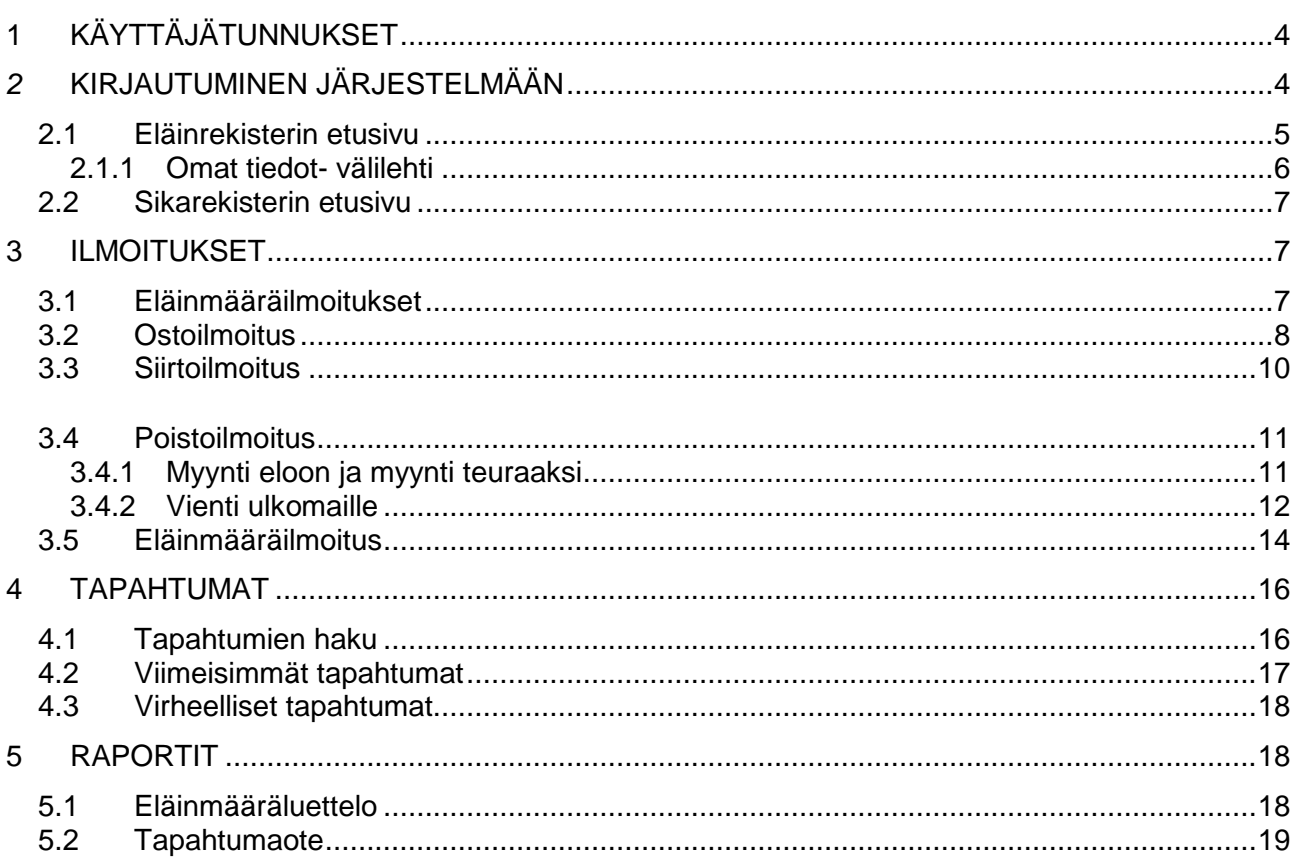

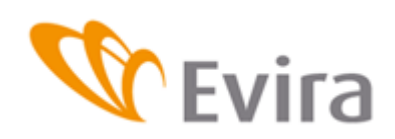

### <span id="page-3-0"></span>**1 KÄYTTÄJÄTUNNUKSET**

Käyttäjätunnuksia ja avainlukulistoja hallinnoi kunnan maaseutuelinkeinoviranomainen. Maaseutuelinkeinoviranomainen voi myös avata lukkiutuneet käyttäjätunnukset tai vahtaa salasanan tai avainlukulistan.

# <span id="page-3-1"></span>*2* **KIRJAUTUMINEN JÄRJESTELMÄÄN**

Sovellukseen pääsee kirjautumaan Eviran internetsivulla olevan linkin kautta tai kirjoittamalla selaimeen osoite: https://niemi.mmm.fi/elain

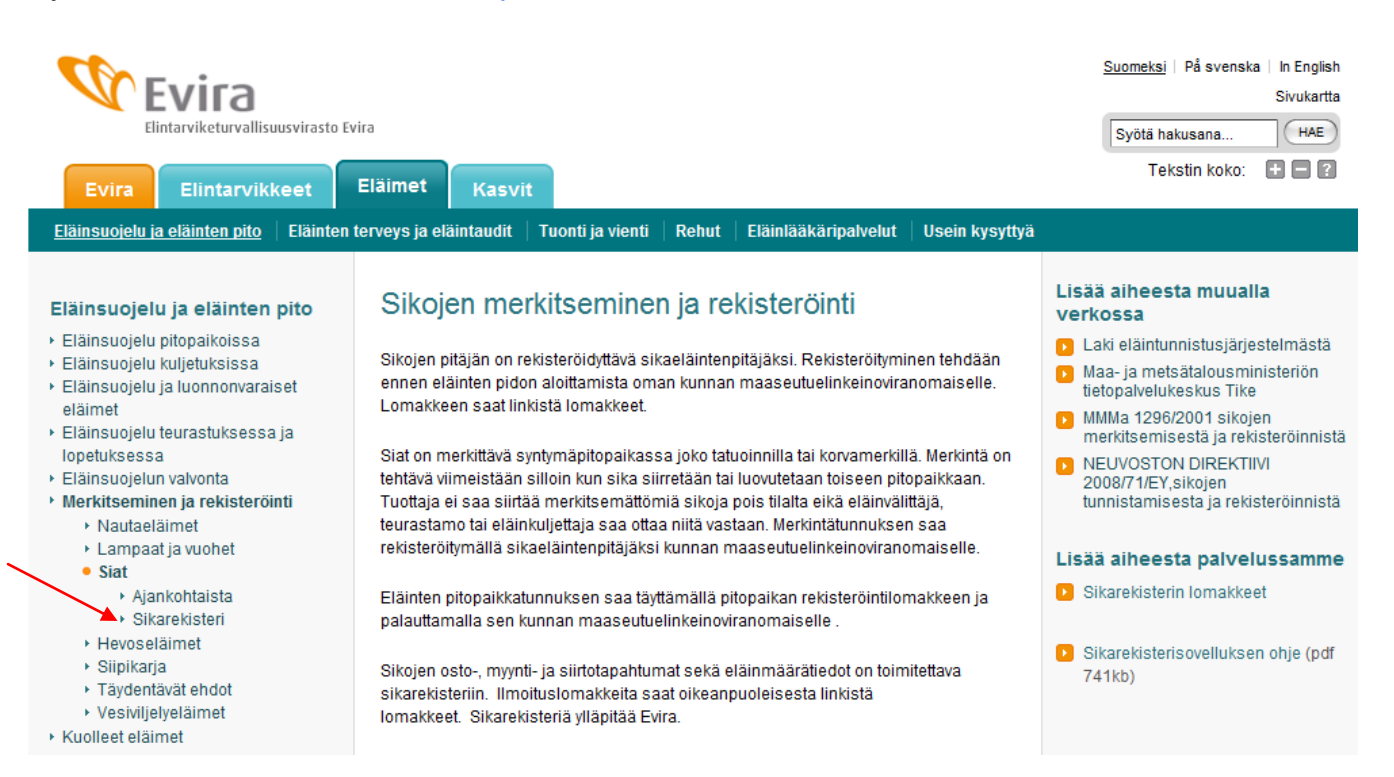

Riippuen siitä mikä selain käyttäjällä on koneellaan, saattaa järjestelmä vaatia varmentamaan sivun turvallisuuden

### **Kirjautumissivu:**

Rekisteriin voi kirjautua hallinnon antamilla käyttäjätunnuksilla tai pankkitunnuksilla.

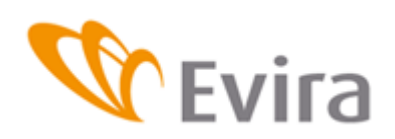

 $\epsilon$ 

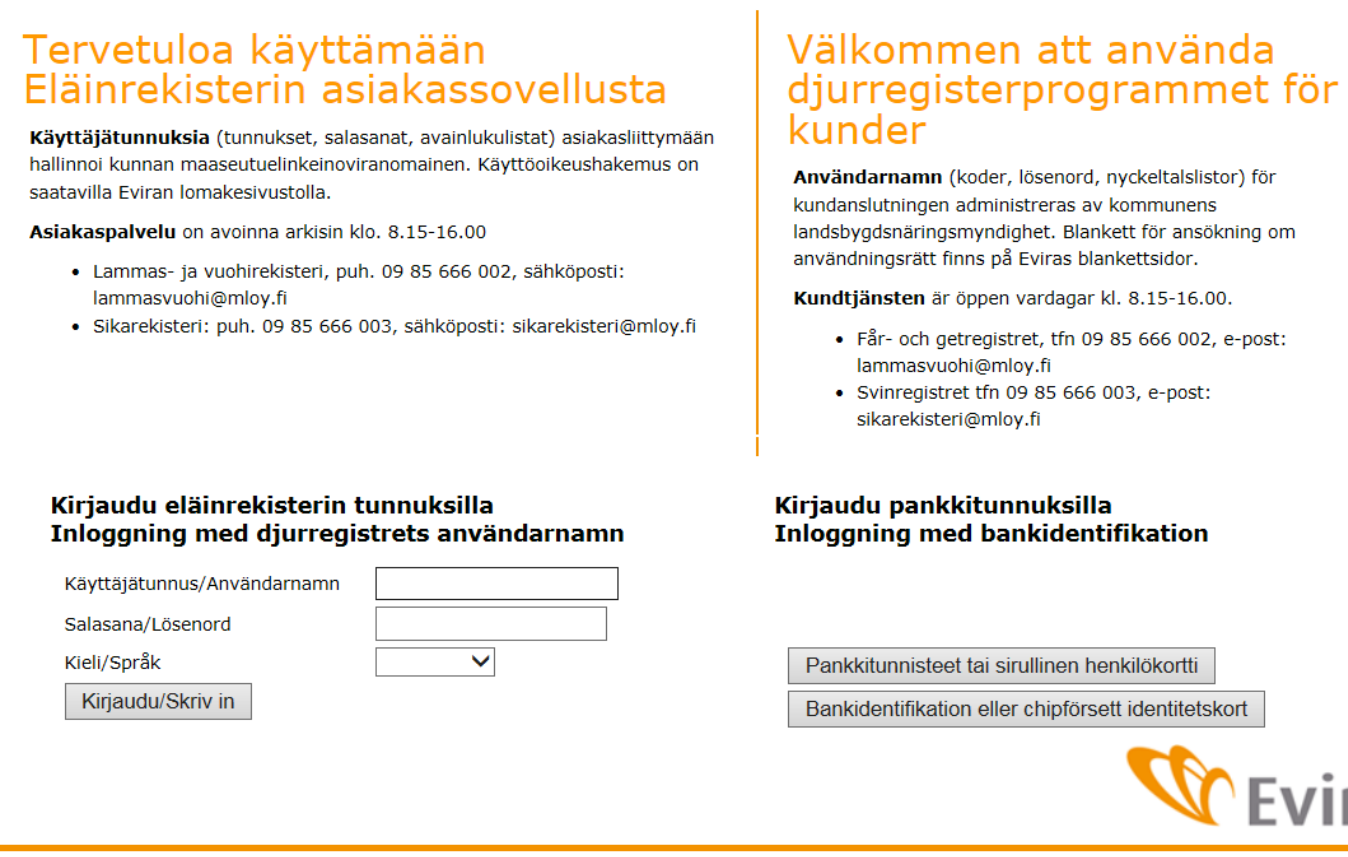

Kunnasta saatu käyttäjätunnus ja salasana kirjoitetaan niille varattuihin kenttiin. Isoilla ja pienillä kirjaimilla on merkitys. Käyttäjätunnus lukittuu, mikäli tehdään monta epäonnistunutta kirjautumista tai salasana on vanhentunut. Maaseutuelinkeinoviranomainen voi uudestaan aktivoida tunnuksen.

Syötetään avainluku avainlukulistalta.

### Kirjaudu eläinrekisterin tunnuksilla Inloggning med djurregistrets användarnamn

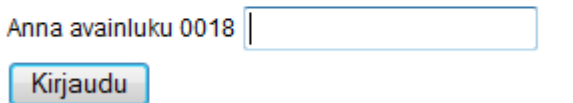

Mikäli kirjautuminen tässä vaiheessa epäonnistuu, saattaa sovellus olla huoltokatkon johdosta tilapäisesti poissa käytöstä. Tilanteen jatkuessa seuraavana päivänä ottakaa yhteyttä Asiakaspalveluun. puh. 09 85666003.

# <span id="page-4-0"></span>**2.1 Eläinrekisterin etusivu**

Eläinrekisterin etusivulla näkyvät eläintenpitäjän tiedot, erilaisia tiedotteita ja linkkejä.

Sikarekisteriin siirrytään joko yläkulman sikarekisteri- välilehdeltä tai Sikarekisteriin linkistä ikkunan vasemmasta alalaidasta

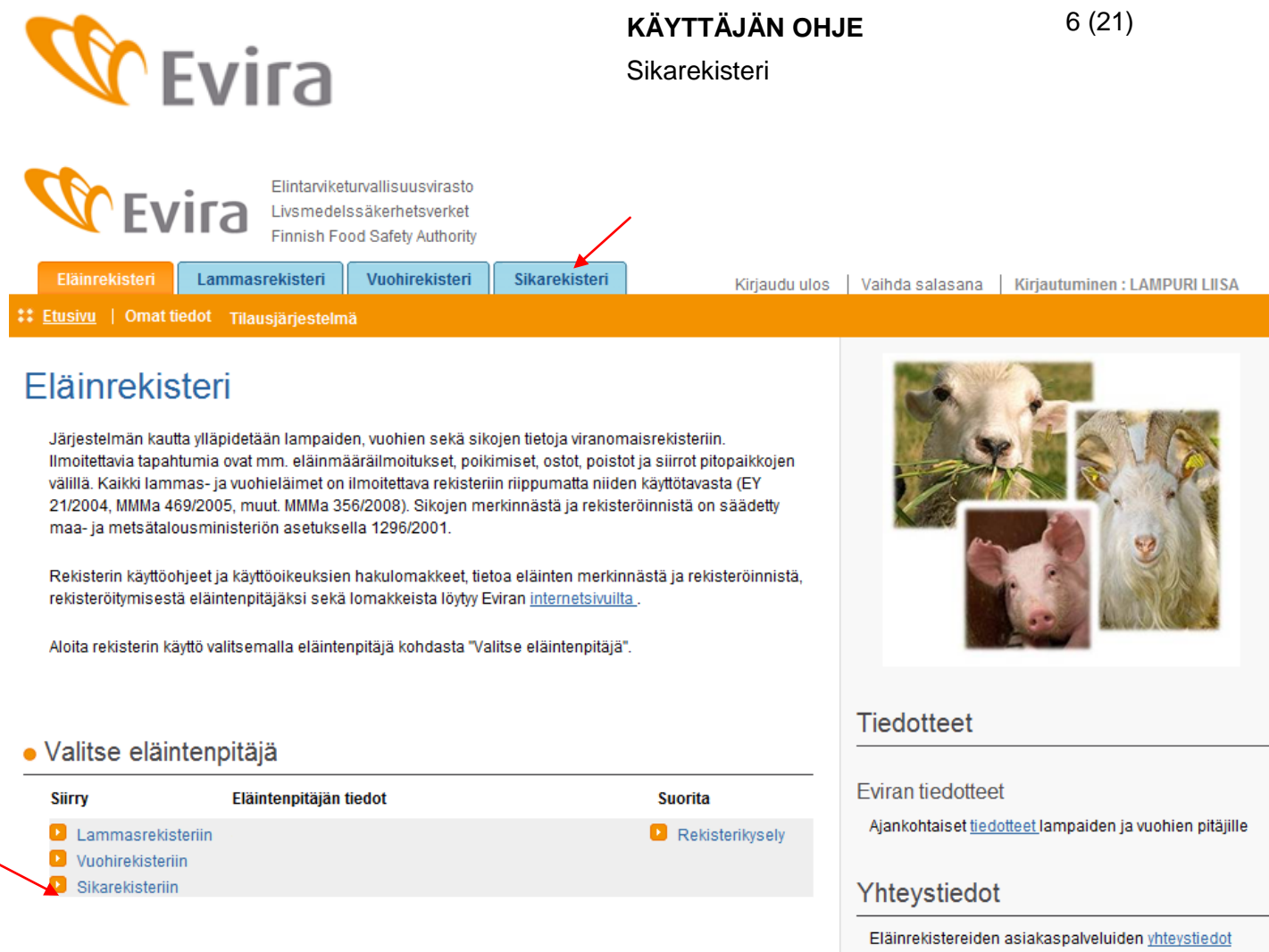

# **2.1.1Omat tiedot- välilehti**

<span id="page-5-0"></span>Omat tiedot välilehdellä näytetään eläintenpitäjän tiedot, eläintenpitäjäksi rekisteröinnin tiedot sekä merkintätunnukset ja pitopaikkojen tiedot. Tietoja päivittää maaseutuelinkeinoviranomainen.

Eläintenpitäjän pitopaikat

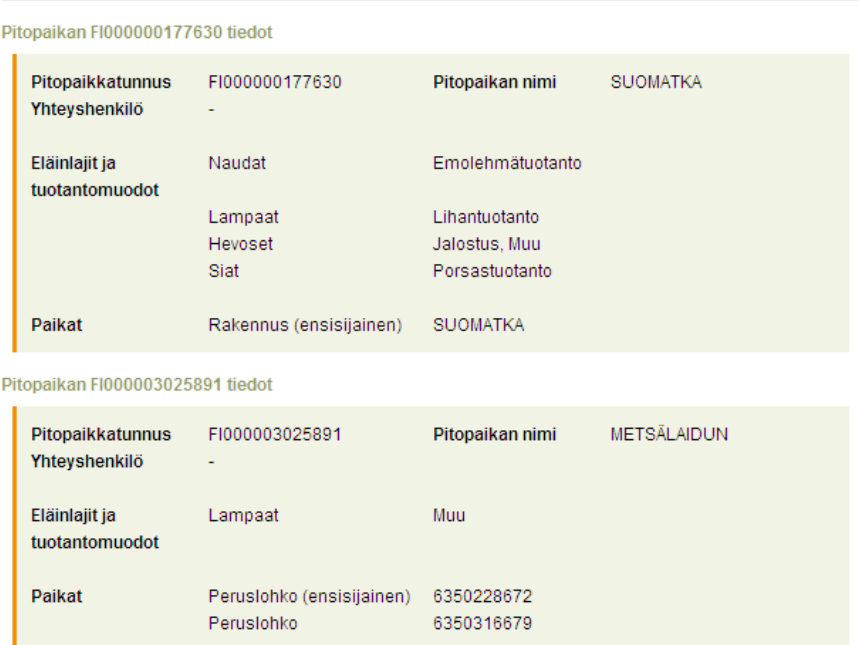

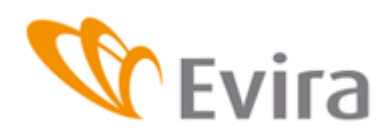

# <span id="page-6-0"></span>**2.2 Sikarekisterin etusivu**

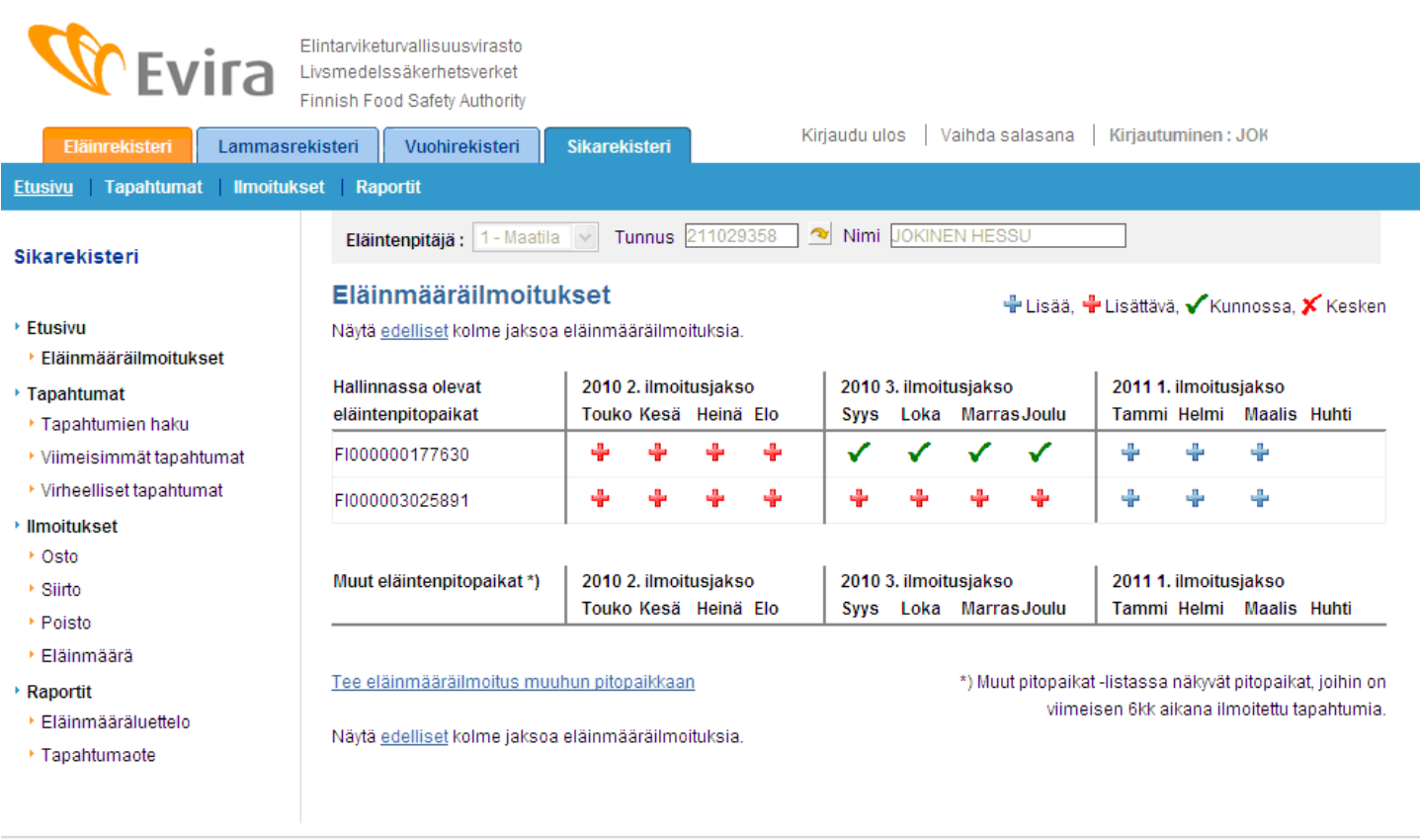

Oikeassa laidassa löytyy ilmoitusvalikko sekä erilaiset tapahtumien haut sekä raportit.

Voit valita valikosta ilmoituksen, jota haluat tehdä.

Eläinmääräilmoitusten tallennusten tilanne näkyy suoraan etusivulla. Pääset täyttämään eläinmääräilmoitusta suoraan valitsemalla ruudukosta haluamasi tallennusjakson.

# <span id="page-6-1"></span>**3 ILMOITUKSET**

### <span id="page-6-2"></span>**3.1 Eläinmääräilmoitukset**

Eläinmääräilmoitukset voit tehdä hallinnassasi olevaan pitopaikkaan tai johonkin muuhun pitopaikkaan. Uusi pitopaikka, joka ei ole valittavissa taulukossa lisätään *Tee eläinmääräilmoitus muuhun pitopaikkaan*-linkin alta.

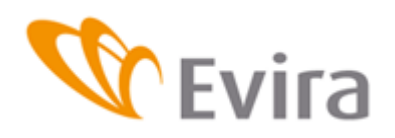

# Eläinmääräilmoitukset

Näytä edelliset kolme jaksoa eläinmääräilmoituksia.

+Lisää, +Lisättävä, √Kunnossa, ╳ Kesken

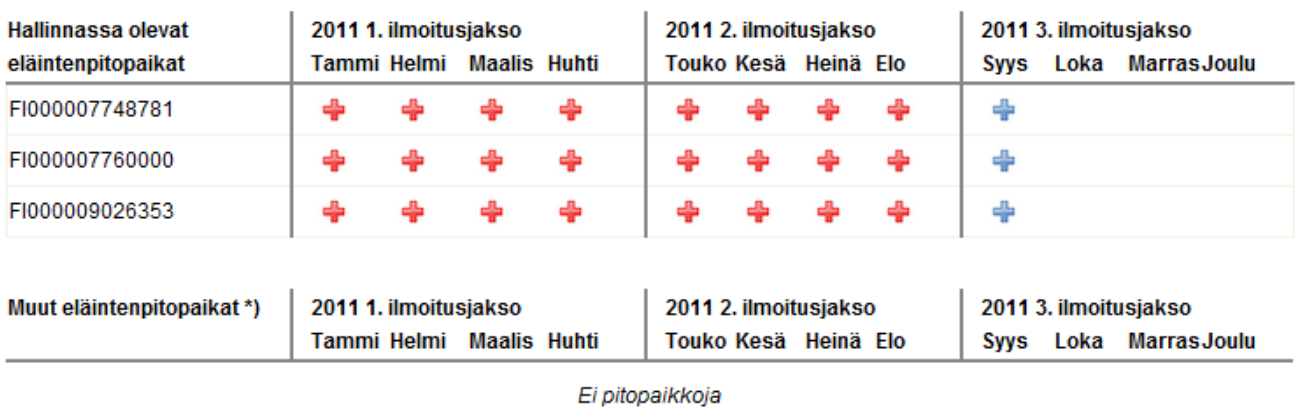

Tee eläinmääräilmoitus muuhun pitopaikkaan

\*) Muut pitopaikat -listassa näkyvät pitopaikat, joihin on viimeisen 6kk aikana ilmoitettu tapahtumia.

Näytä edelliset kolme jaksoa eläinmääräilmoituksia.

Eläinmääräilmoituksen tilan näet suoraan etusivulta. *Kunnossa* oleva ✔, täydellisesti tallennettu eläinmääräilmoitus näkyy vihreänä merkkinä. *Lisättävä*-merkki + tarkoittaa, että ilmoitus on tallennettava ja se on jo myöhässä. *Lisää*-merkki <sup>+</sup> tarkoittaa, että jakso on tallennettavissa, mutta ei vielä myöhässä. Kesken oleva, osittain tallennettu ilmoitus merkitään *Kesken*-merkillä .

*Näytä edelliset kolme jaksoa eläinmääräilmoituksia* tarkoittaa, että saat näkyviin edellisten jaksojen eläinmääräilmoitusten tilanteen.

Katso eläinmääräilmoituksen tallennusohje kohdasta 3.5.

# <span id="page-7-0"></span>**3.2 Ostoilmoitus**

Ostoilmoituksessa valitaan kalenterista sikojen tulopäivä tilalle ja tarvittaessa kellonaika. Tulopitopaikan voi valita valikosta, jossa näkyy eläintenpitäjän hallinnassa olevat pitopaikat tai pitopaikat, jossa hänellä on aiemmin ollut eläimiä. Jos kyseessä on uusi pitopaikka, valitaan *Muu pitopaikka*, jolloin aukeaa sarake, johon pitopaikkatunnus syötetään.

Myyjän tiedoissa tallennetaan myyjän laji (asiakastunnus, tilatunnus, välittäjätunnus) sekä myyjän tunnus. Nuolta painamalla myyjän nimi ilmestyy tyhjälle sarakkeelle.

Tarvittaessa lisätieto-kenttään voi lisätä ilmoitukseen liittyvää tekstiä

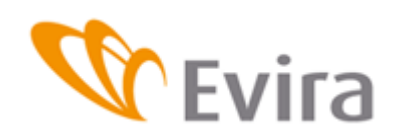

### **Uusi ostoilmoitus**

Tapahtumanumero UUSI

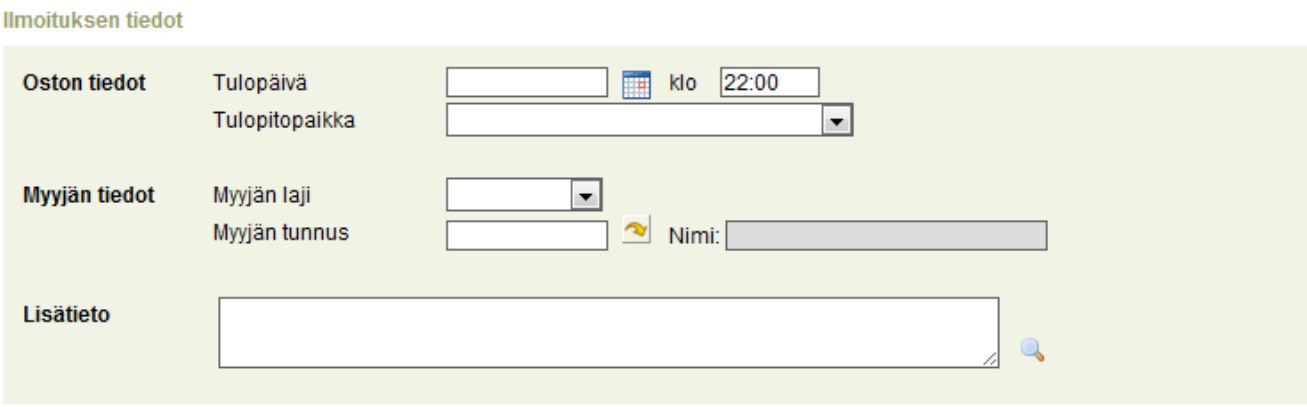

Seuraavaksi syötetään ostettujen eläinryhmien tiedot. Valintalistalta valitaan eläinlaji ja tyyppi, täytetään sikaryhmän merkintätunnus ja lukumäärätieto ja lopuksi tallennetaan ilmoitus painamalla *Tallenna*- painiketta. *Peruuta*-painikkeella palataan tyhjälle ilmoitukselle tallentamatta ilmoitusta.

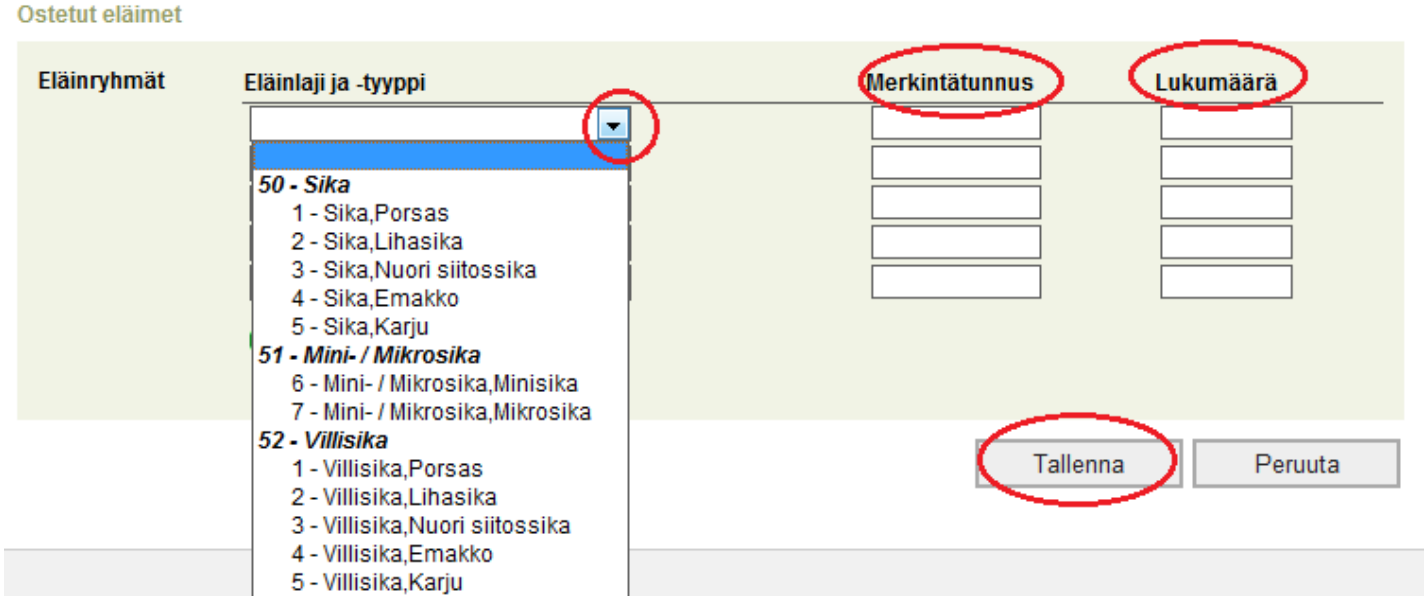

Tallennettua tapahtumaa voi muokata niin että korjataan haluttu kohta ilmoituksesta ja painetaan Tallenna muutos- painiketta. Tapahtuman muokkauksessa *Peruuta*-painike palauttaa viimeisimmän tallennuksen tiedon. Mikäli tapahtuma halutaan perua kokonaisuudessaan, paina Peruuta tapahtumapainiketta.

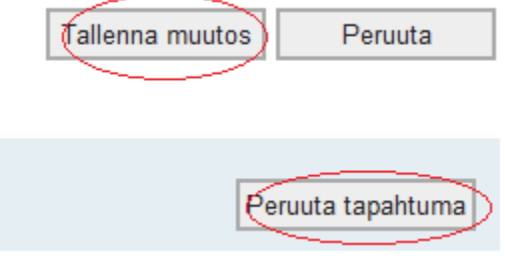

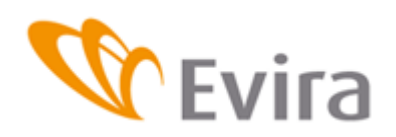

### <span id="page-9-0"></span>**3.3 Siirtoilmoitus**

Syötä ensin poistopitopaikka alasvetovalikosta tai valitse valikosta muu pitopaikka ja täytä poistopitopaikka sille varattuun kenttään. Valitse poistopäivä kalenterista ja täytä sikojen pitopaikasta lähtöaika (kellonaika ei ole pakollinen).

Valitse tulopitopaikka alasvetovalikosta tai valitse valikosta muu pitopaikka ja täytä tulopitopaikka sille varattuun kenttään.

Valitse tulopäivä kalenterista ja täytä sikojen pitopaikkaan tuloaika (ei pakollinen).

Tarvittaessa voit syöttää lisätieto-kenttään haluamaasi tekstiä.

### Uusi siirtoilmoitus

Tapahtumanumero UUSI

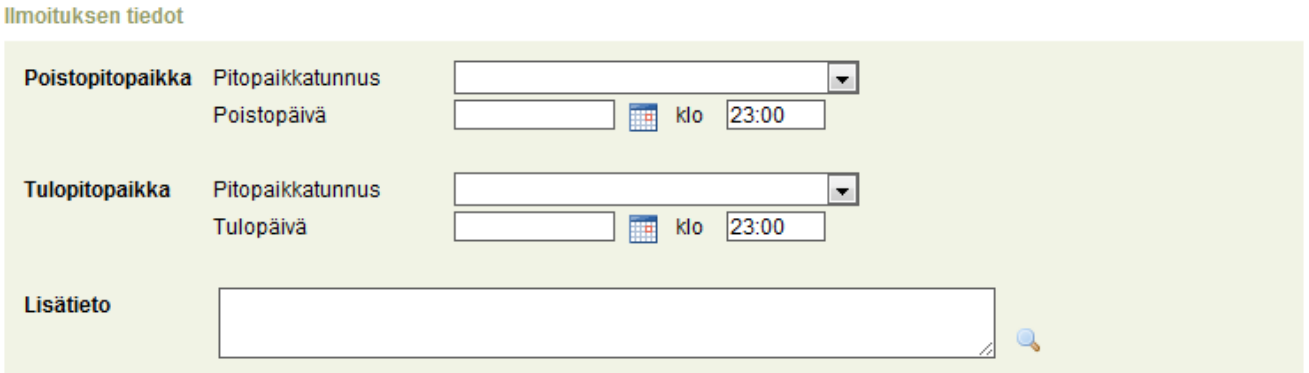

Valitse valikosta siirrettyjen sikojen eläinlaji sekä tyyppi, täytä ryhmän merkintätunnus ja lukumäärä niille varattuihin kenttiin ja tallenna tapahtuma Tallenna-painikkeesta. Peruuta-painikkeella palataan tyhjälle ilmoitukselle tallentamatta ilmoitusta. Kirjoitetut tiedot hävitetään.

#### **Siirretyt siat**

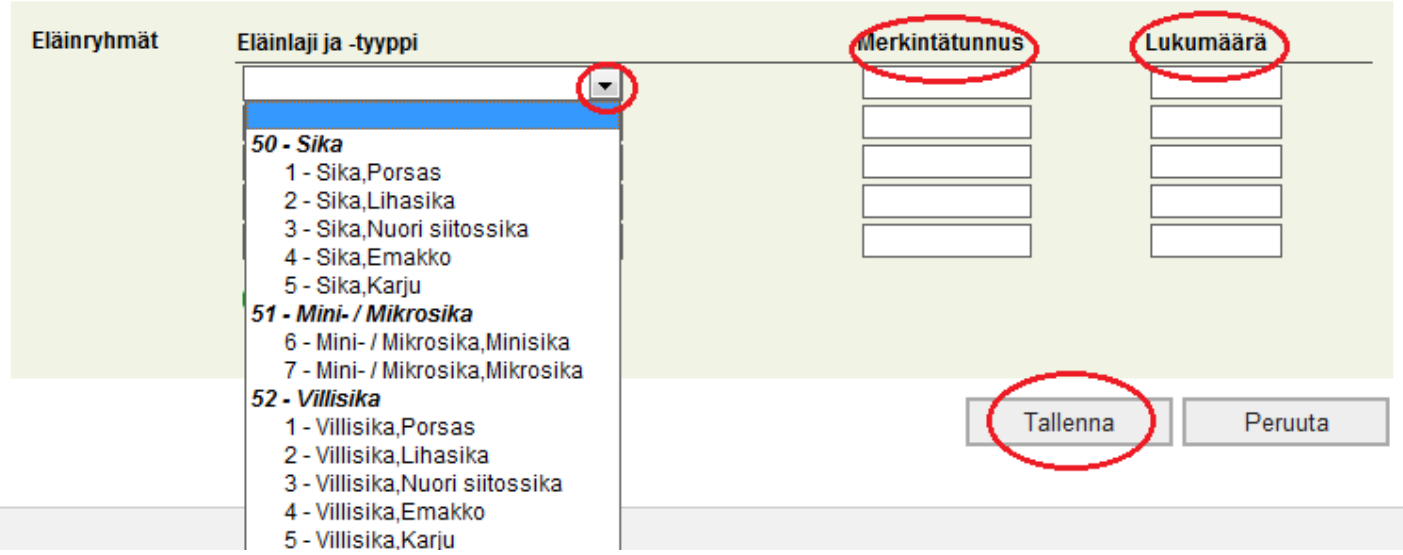

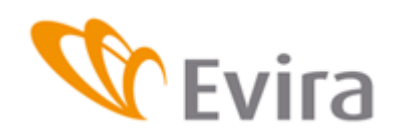

Tallennettua tapahtumaa voi muokata niin että korjataan haluttu kohta ilmoituksesta ja painetaan Tallenna muutos- painiketta. Tapahtuman muokkauksessa *Peruuta*-painike palauttaa viimeisimmän tallennuksen tiedon. Mikäli tapahtuma halutaan perua kokonaisuudessaan, paina Peruuta tapahtumapainiketta.

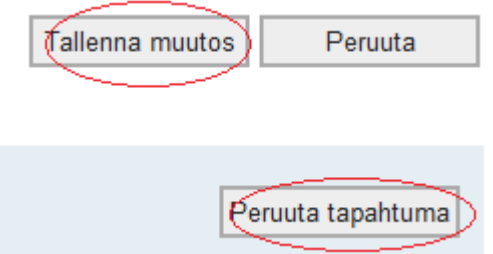

# <span id="page-10-0"></span>**3.4 Poistoilmoitus**

# **3.4.1 Myynti eloon ja myynti teuraaksi**

<span id="page-10-1"></span>Valitse poistotapa valikosta.

Valitse poistopäivä kalenterista ja täytä tarvittaessa kellonaika. Valitse poistopitopaikka valikosta tai valitse valikosta muu pitopaikka ja täytä poistopitopaikka sille varattuun kenttään.

Ostajan tietoihin valitaan ostajan laji valikosta (asiakastunnus, välittäjätunnus, tilatunnus) Täytetään ostajan tunnus sille varattuun kenttään ja painetaan nuoli-painikkeesta. Ostajan nimi ilmestyy nimi-kenttään.

Tarvittaessa voit syöttää lisätieto-kenttään haluamaasi tekstiä.

# **Uusi poistoilmoitus**

**Ilmaitukaan tiadat** 

Tapahtumanumero UUSI

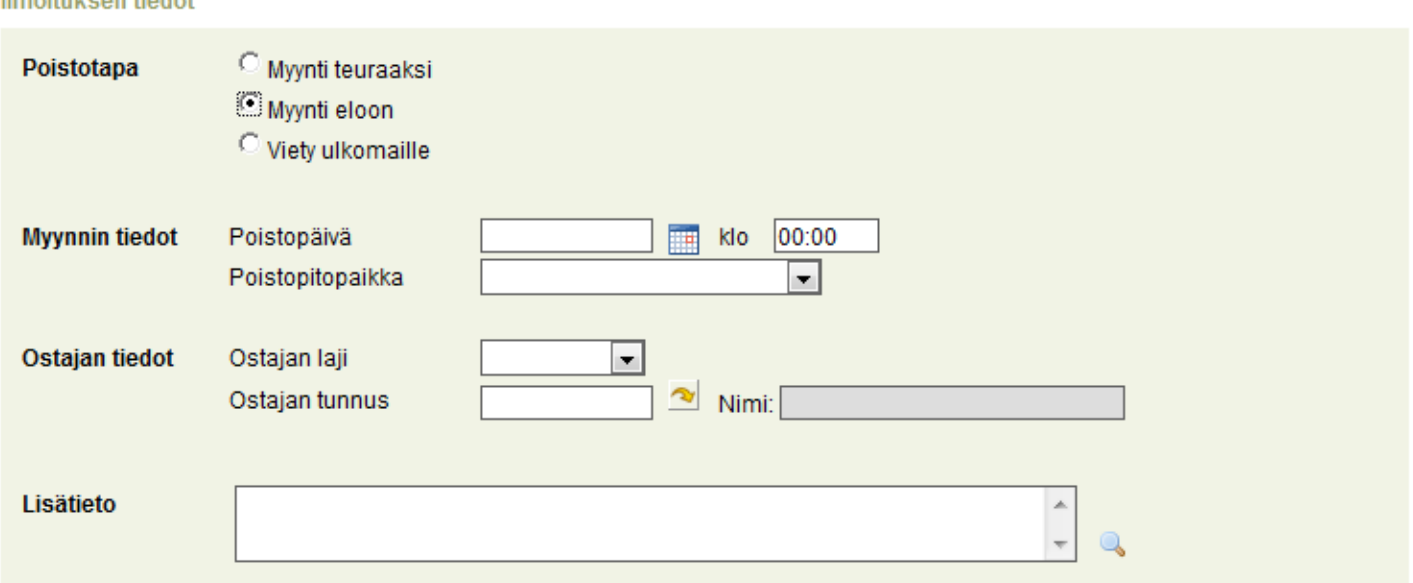

Valitse valikosta poistettujen sikojen eläinlaji sekä tyyppi, täytä ryhmän merkintätunnus ja lukumäärä niille varattuihin kenttiin ja tallenna tapahtuma Tallenna-painikkeesta. Peruuta-painikkeella palataan tyhjälle ilmoitukselle tallentamatta ilmoitusta.

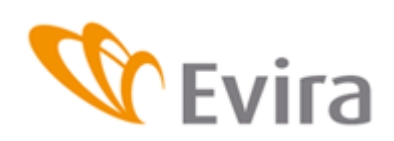

#### **Poistetut siat**

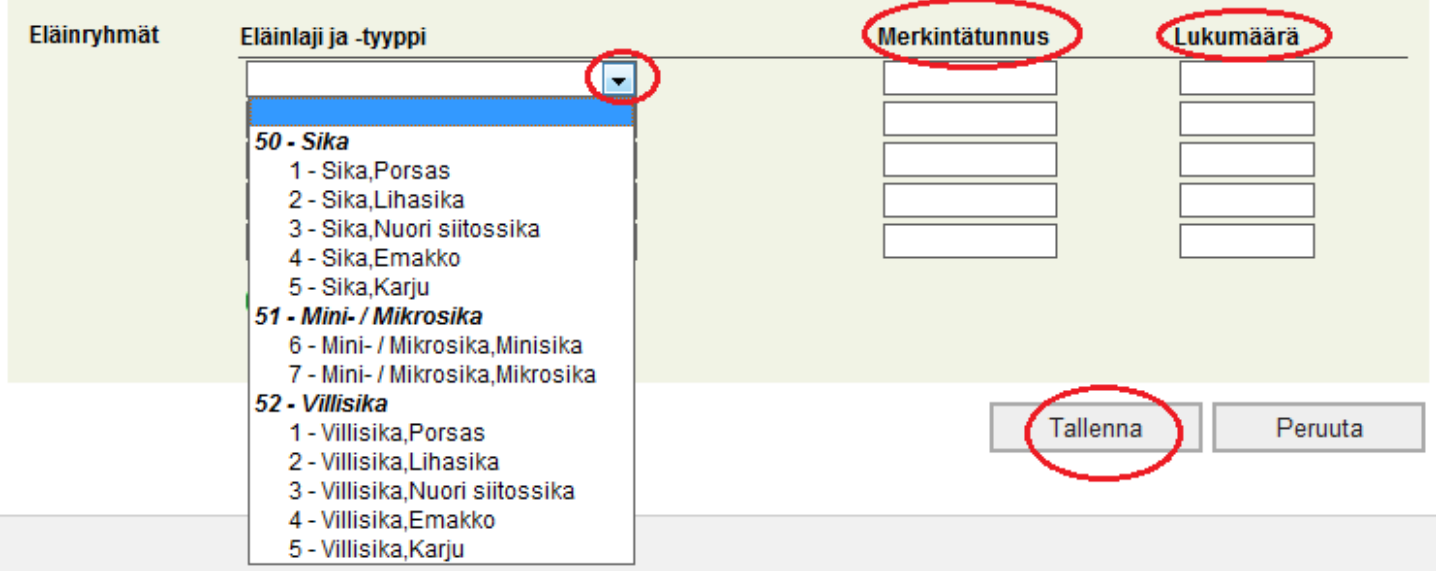

Tallennettua tapahtumaa voi muokata niin että korjataan haluttu kohta ilmoituksesta ja painetaan Tallenna muutos- painiketta. Tapahtuman muokkauksessa *Peruuta*-painike palauttaa viimeisimmän tallennuksen tiedon. Mikäli tapahtuma halutaan perua kokonaisuudessaan, paina Peruuta tapahtumapainiketta.

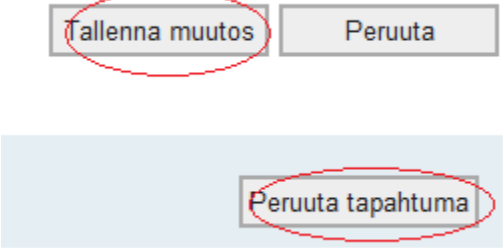

### <span id="page-11-0"></span>**3.4.2 Vienti ulkomaille**

Valitse poistotavaksi Viety ulkomaille.

Valitse poistopäivä kalenterista ja täytä tarvittaessa kellonaika.

Valitse poistopitopaikka valikosta tai valitse valikosta muu pitopaikka ja täytä poistopitopaikka sille varattuun kenttään. Valitse vientimaa maatunnus-valikosta.

Tarvittaessa voit syöttää lisätieto-kenttään haluamaasi tekstiä.

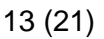

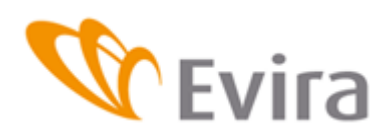

# **Uusi poistoilmoitus**

Tapahtumanumero UUSI

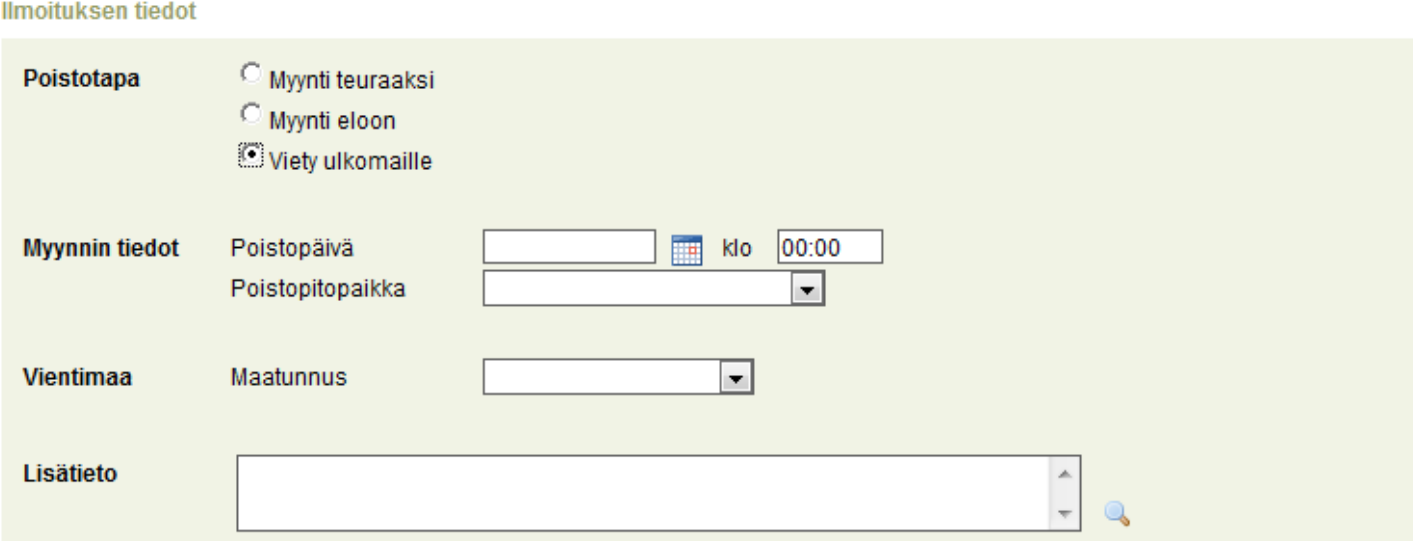

Valitse valikosta poistettujen sikojen eläinlaji sekä tyyppi, täytä ryhmän merkintätunnus ja lukumäärä niille varattuihin kenttiin ja tallenna tapahtuma Tallenna-painikkeesta. Tapahtuman muokkauksessa *Peruuta*-painike palauttaa viimeisimmän tallennuksen tiedon Peruuta-painikkeella palataan tyhjälle ilmoitukselle tallentamatta ilmoitusta.

### **Poistetut siat**

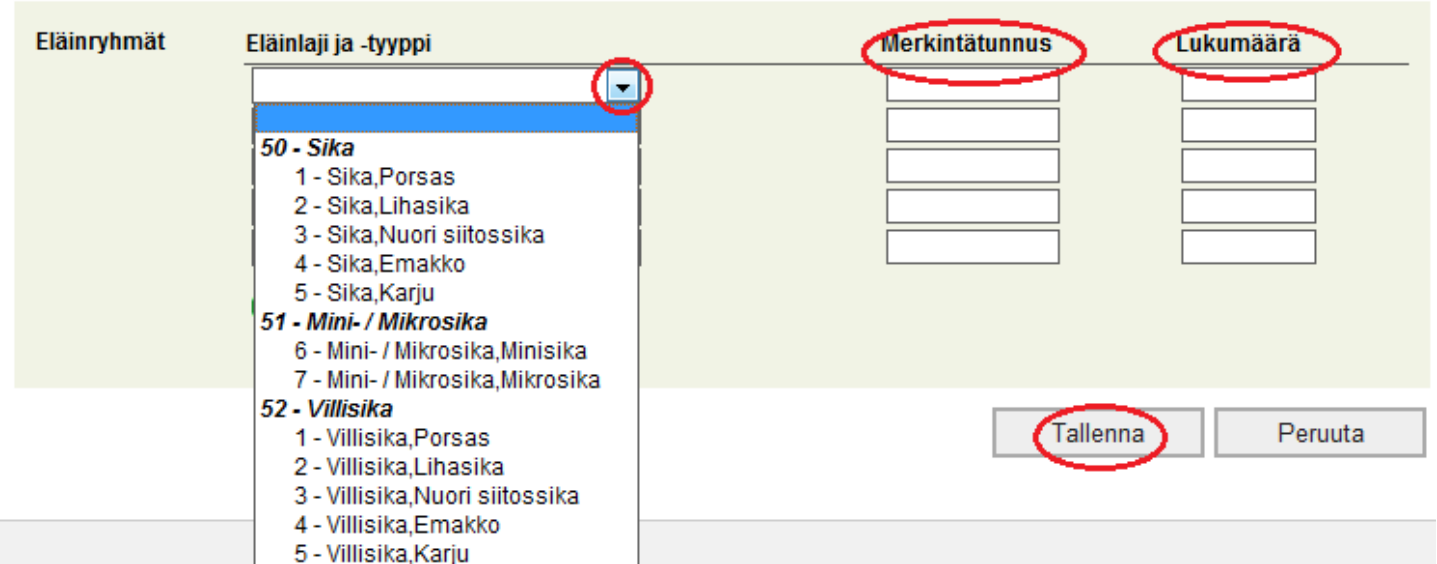

Tallennettua tapahtumaa voi muokata niin että korjataan haluttu kohta ilmoituksesta ja painetaan Tallenna muutos- painiketta. Tapahtuman muokkauksessa *Peruuta*-painike palauttaa viimeisimmän tallennuksen tiedon. Mikäli tapahtuma halutaan perua kokonaisuudessaan, paina Peruuta tapahtumapainiketta.

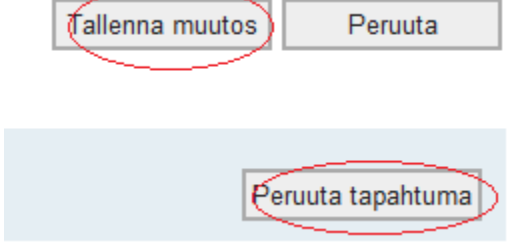

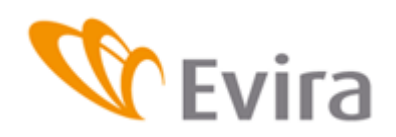

### <span id="page-13-0"></span>**3.5 Eläinmääräilmoitus**

Oletuksena ilmoituksessa yllä olevassa ruudussa on rasti eli jos tilalla ei ole minisikoja (ml. mikrosikoja) eikä villisikoja, saa rasti olla paikallaan. Jos tilalla on kyseisiä eläimiä, ota rasti pois, niin eläinmääräilmoituksen kenttä avautuu villisioille ja minisioille (ml. mikrosioille).

Hallinnassa oleviin pitopaikkoihin voit tehdä ilmoituksen valitsemalla taulukosta jakson, jota haluat täyttää.

Valitse tallennettava pitopaikkatunnus listalta tai jos pitopaikka ei ole listalla, valitse *Muu pitopaikka* ja syötä pitopaikkatunnus kokonaisuudessaan.

Pitopaikassa olevat siat kohtaan täytetään laskentapäivänä oleva sikamäärät. Eläinmääräilmoituksen lisätietoja kohdassa voidaan ilmoittaa tilalta "kadonneet" siat, kyseiseltä ajanjaksolta.

# Eläinmääräilmoitukset > Uusi eläinmääräilmoitus

Tapahtumanumero UUSI

#### **Ilmoituksen tiedot**

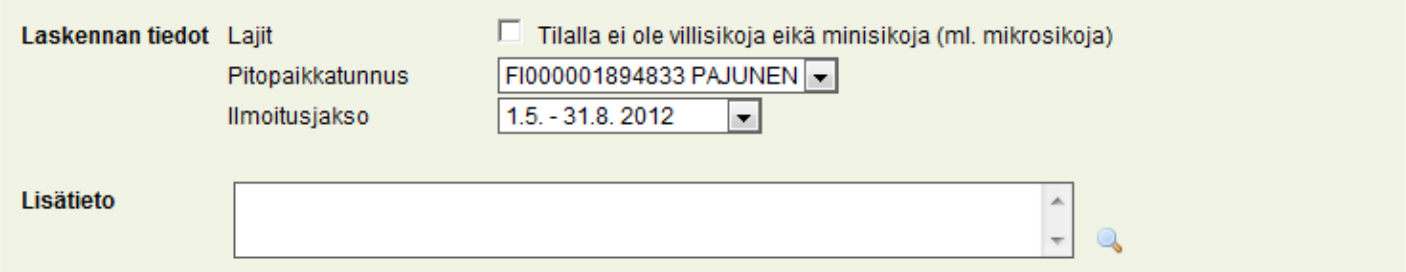

#### Pitopaikassa olevat siat

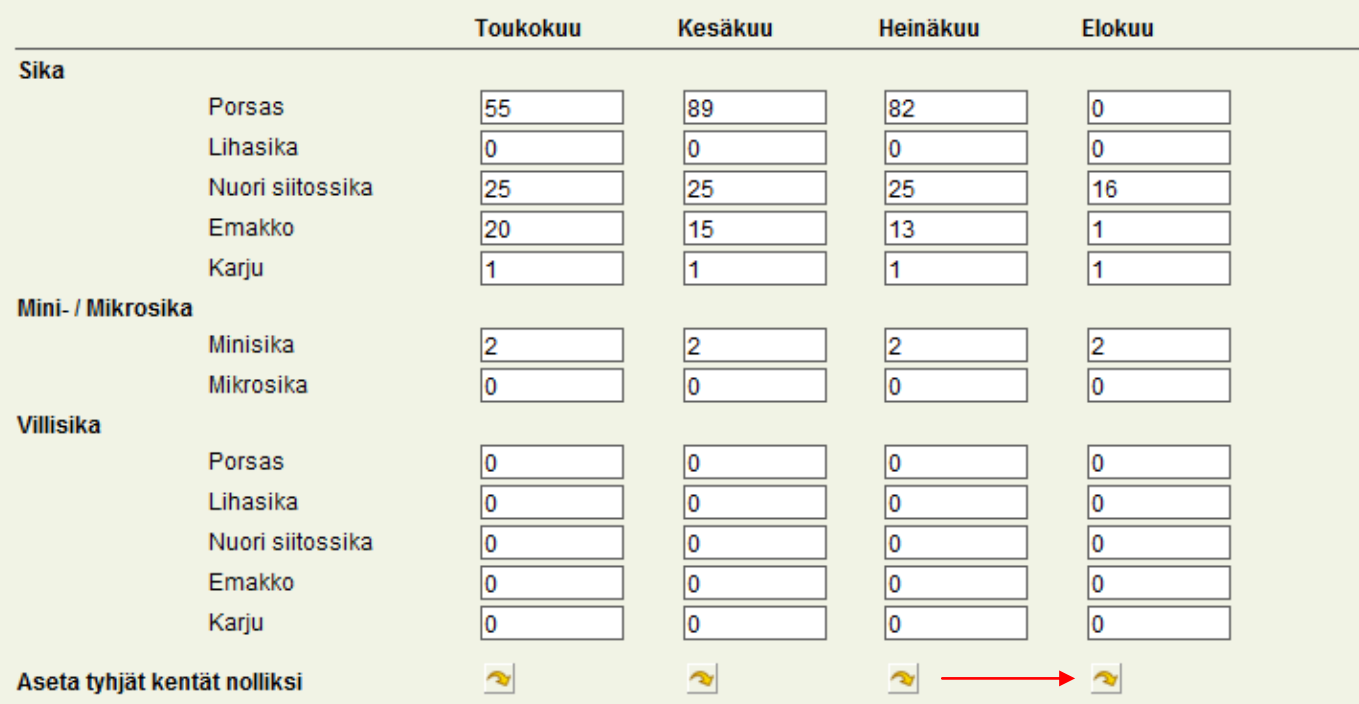

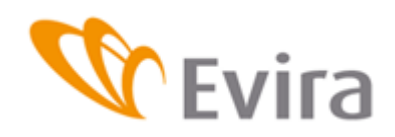

Pitopaikassa olevat siat

Sikarekisteri

Kaikissa taulukon sarakkeissa täytyy olla numero, jos kyseisiä eläimiä ei ajanjaksolla ole asetetaan tyhjät kentät nolliksi painamalla alla näkyvää nuolta. Jokaisen kuukauden kohdalla on nuoli, mutta koko taulukon saa täytettyä painamalla viimeisen kuukauden nuolta, yllä näkyvässä esimerkissä se olisi elokuun alla oleva nuoli.

Pitopaikassa syntyneet porsaat täytetään niille varattuun kuukausikenttään. Kuten edellä, kaikissa kentissä tulee olla numero. Tässä tapauksessa kaikkiin kenttiin saa nollan painamalla elokuun painiketta tai kuukausikohtaista painiketta jos ajanjaksolla on syntynyt porsaita.

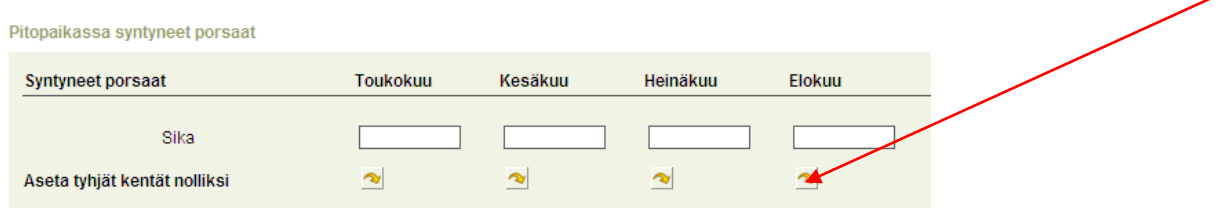

Ilmoitusjakson ollessa vielä kesken näkyvät tulevat kuukaudet harmaina. Ilmoituksen voi täyttää kuluvien kuukausien osalta ja tallentaa. Eläinmääräilmoituksen voi käydä tekemässä loppuun jakson päätyttyä.

Lokakuu Joulukuu **Syyskuu Marraskuu Sika** Porsas Lihasika Nuori siitossika Emakko Karju  $\tilde{\mathcal{N}}$  $\hat{\mathbf{z}}$  $\hat{\mathbf{z}}$ Aseta tyhjät kentät nolliksi Pitopaikassa syntyneet porsaat **Syntyneet porsaat Syyskuu** Lokakuu **Marraskuu** Joulukuu Sika  $\hat{\mathbf{z}}$ Aseta tyhjät kentät nolliksi  $\tilde{\mathbf{z}}$  $\tilde{\mathbf{z}}$ 

Eläinmääräilmoituksella ilmoitetaan myös kuolleiden sikojen lukumäärä ja lisäksi niiden kuolinsyyt sekä hävitystavat. Jos jakson aikana ei ole kuollut sikoja rastitetaan kohta *Ei kuolleita eläimiä*.

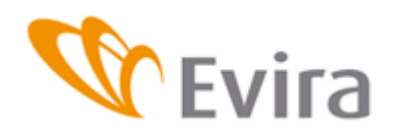

Pitopaikassa kuolleet porsaat ja muut siat

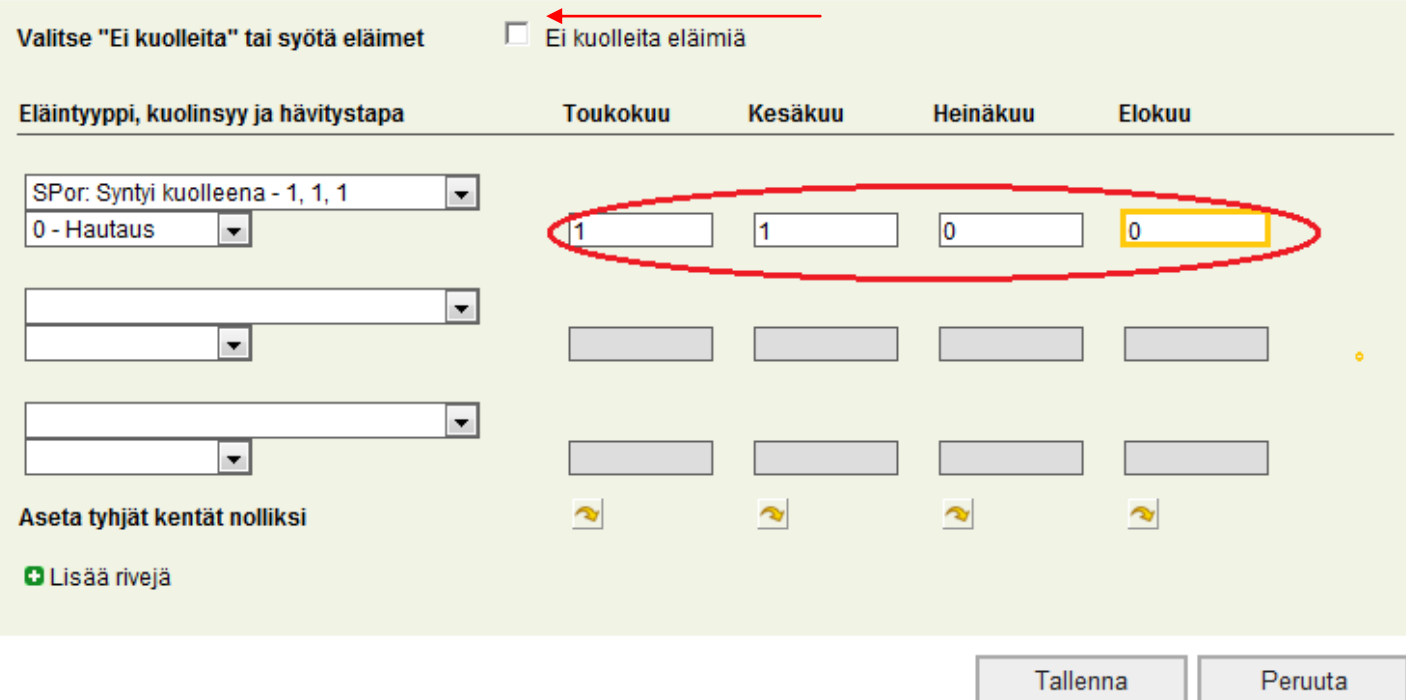

Eläintyyppi ja kuolinsyy sekä sikojen hävitystapa löytyvät alasvetovalikoista.

Täytä jokaisesta kuukauden aikana kuolleita sikaryhmistä oma rivinsä. Harmaana olevat "kuukausi"kentät aktivoituvat, kun on syötetty tiedot eläintyypistä, kuolinsyystä ja hävitystavasta, tämän jälkeen syötetään kuolleiden sikojen määrä sen kuukauden kohdalle josta on kyse, muihin aktivoituneisiin tyhjiin kenttiin syötetään nollat. Mikäli ilmoitusjakso on vielä kesken näkyy tämä kuukausi "harmaana" ja sen voi täyttää ilmoitusjakson päätyttyä.

Paina lopuksi *Tallenna*- Painiketta. Peruuta-painikkeella palataan tyhjälle ilmoitukselle tallentamatta ilmoitusta.

# <span id="page-15-0"></span>**4 TAPAHTUMAT**

### <span id="page-15-1"></span>**4.1 Tapahtumien haku**

Tapahtumien hakunäytöllä voidaan hakea ilmoitettuja tapahtumia erilaisin hakuehdoin. Hakuehtoja voi olla useampiakin. Löydetyt tapahtumat listautuvat sivun alalaitaan. Valitsemalla tapahtuman Tunnus-numerolinkkiä avautuu haluttu tapahtuma, jota voi tarvittaessa muokata.

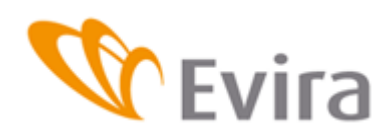

**Tapahtumien haku** 

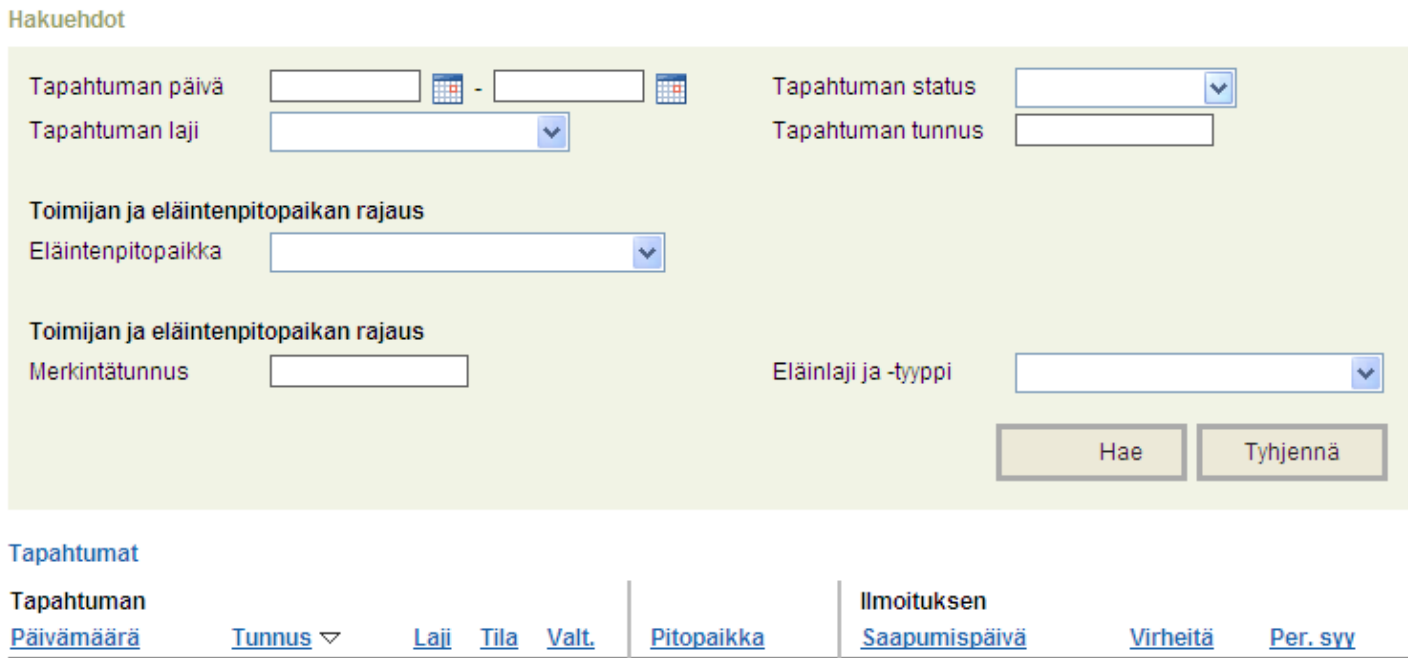

# <span id="page-16-0"></span>**4.2 Viimeisimmät tapahtumat**

Viimeisimmät tapahtumat tuo eläintenpitäjän viimeisimmät tapahtumat näytölle. Pystyt valitsemaan tapahtuman tunnus-kohdasta ja muokkaamaan sitä tarvittaessa.

# Viimeisimmät tapahtumat

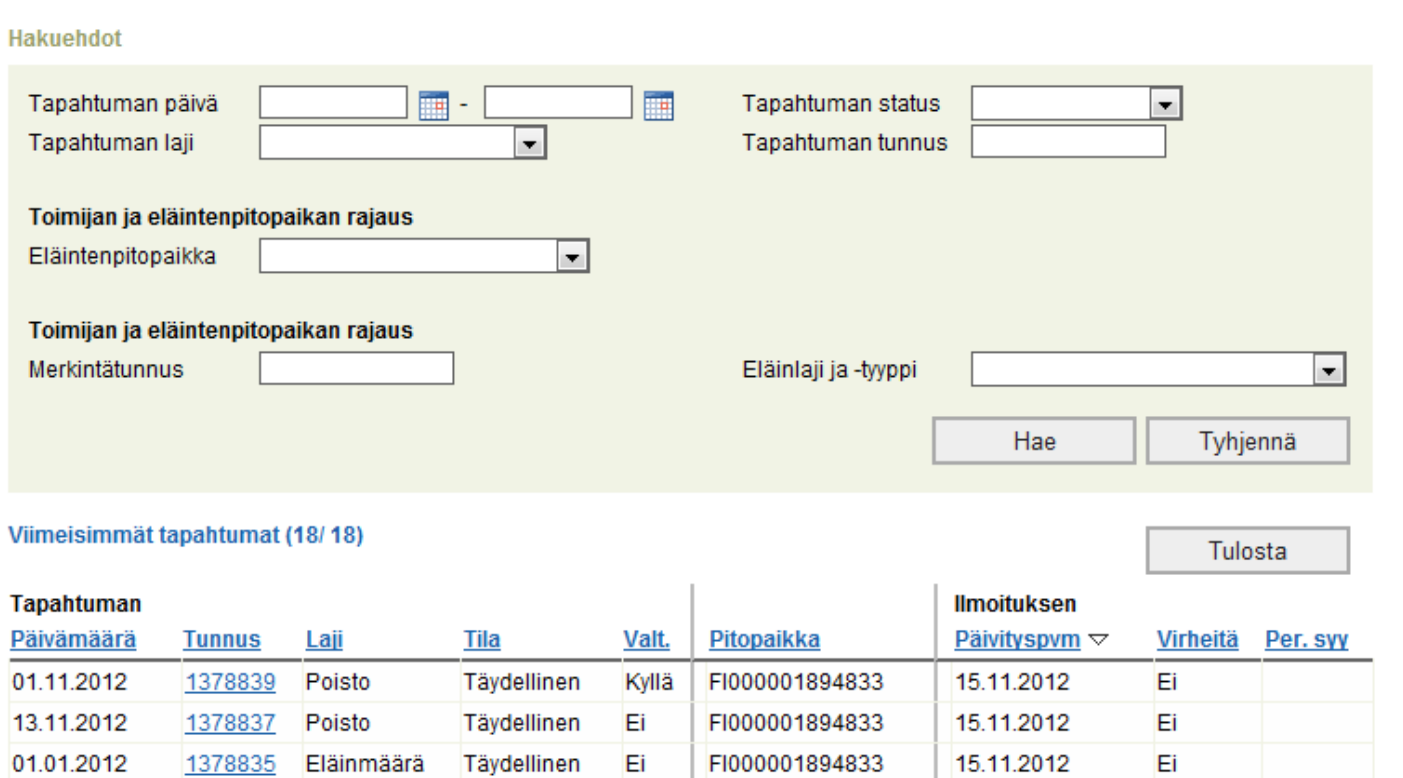

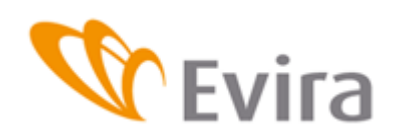

<span id="page-17-0"></span>**4.3 Virheelliset tapahtumat**

Virheellisiä tapahtumia löytyy, jos asiakaspalvelu on tallentanut tapahtuman puutteellisin tiedoin. Tällöin tapahtuma jää virheelliseksi, kunnes se korjataan. Sikojenpitäjä ei itse pysty tallentamaan puutteellista ilmoitusta, vaan kaikki kentät ovat pakollisia tietoja. Jos kaikkia kenttiä ei täytetä, ilmoitus ei tallennu sovellukseen. Pääset muokkaamaan asiakaspalvelun tallentamia puutteellisia ilmoituksia täydellisiksi valitsemalla ilmoitus tunnus-kohdasta ja tallentamalla ilmoitukselle puuttuvat tiedot.

# **Virheelliset tapahtumat**

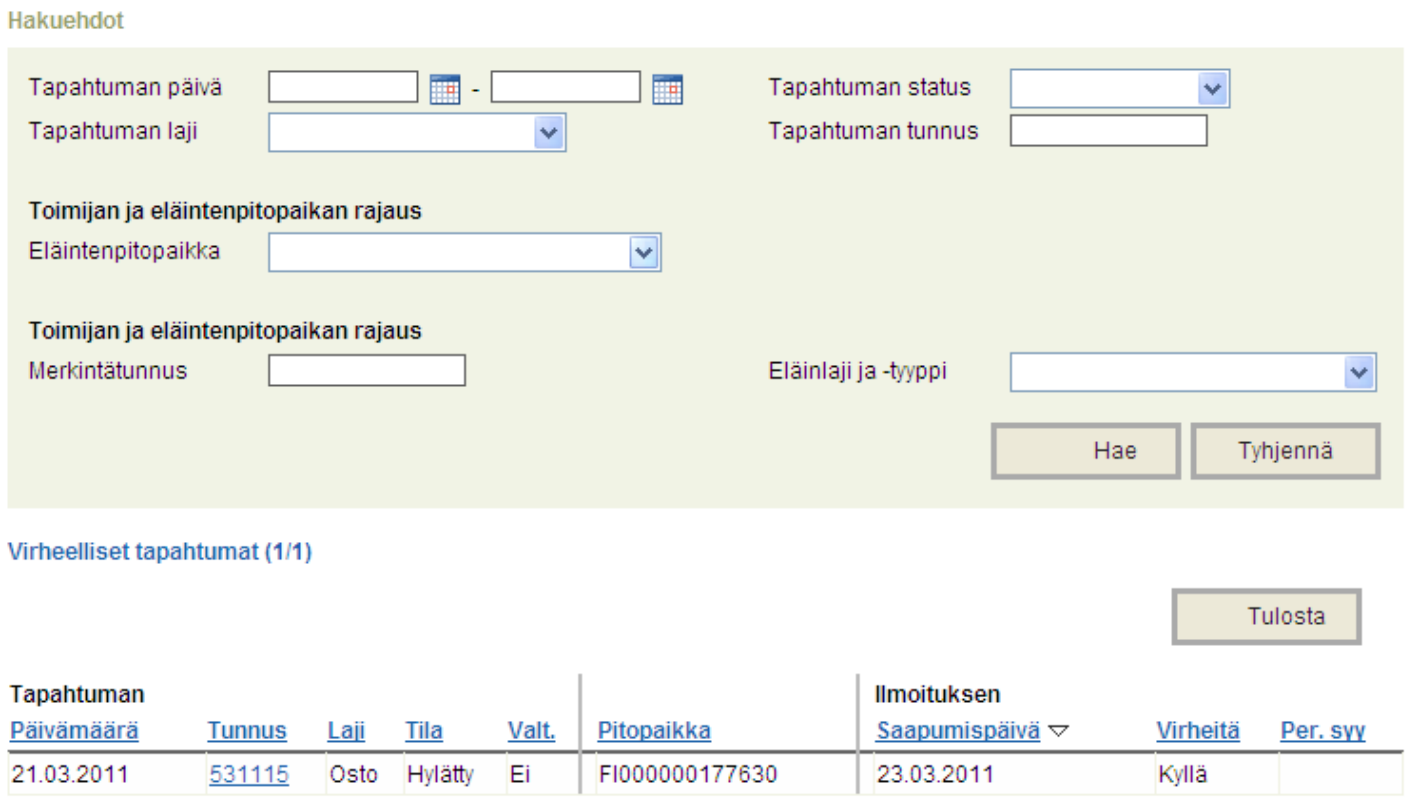

### <span id="page-17-1"></span>**5 RAPORTIT**

### <span id="page-17-2"></span>**5.1 Eläinmääräluettelo**

Valitse haluttu aikaväli eläinmääräluettelon tiedoille kalentereista. Valitse haluttu pitopaikka tai tilan kaikki pitopaikat luetteloon. Paina tämän jälkeen muodosta raportti-painiketta.

Raportin muodostumisen jälkeen ruudulle ilmestyy linkki *Avaa-raportti*.

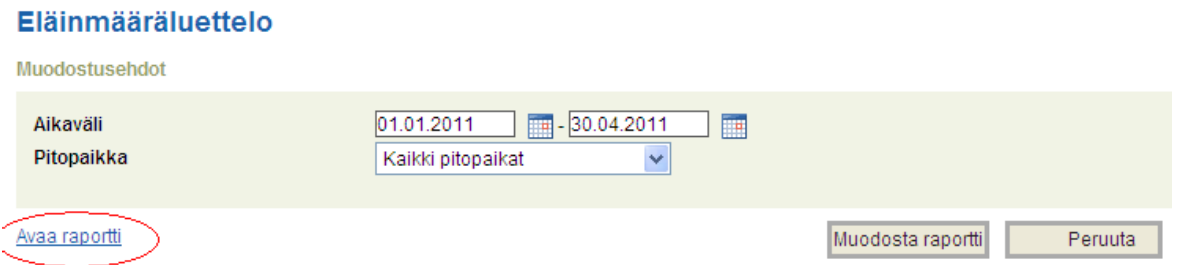

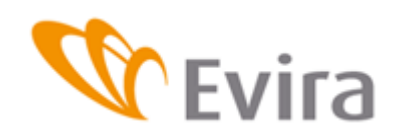

Sovellus kysyy painikkeen painamisen jälkeen haluatko avata vai tallentaa tämän tiedoston. Voit avata pdf- dokumentin painamalla hiirellä avaa -painiketta. Voit tallentaa pdf- dokumentin painamalla hiirellä tallenna -painiketta tallenna painikkeella. Peruuta - painike peruuttaa dokumentin avaamisen.

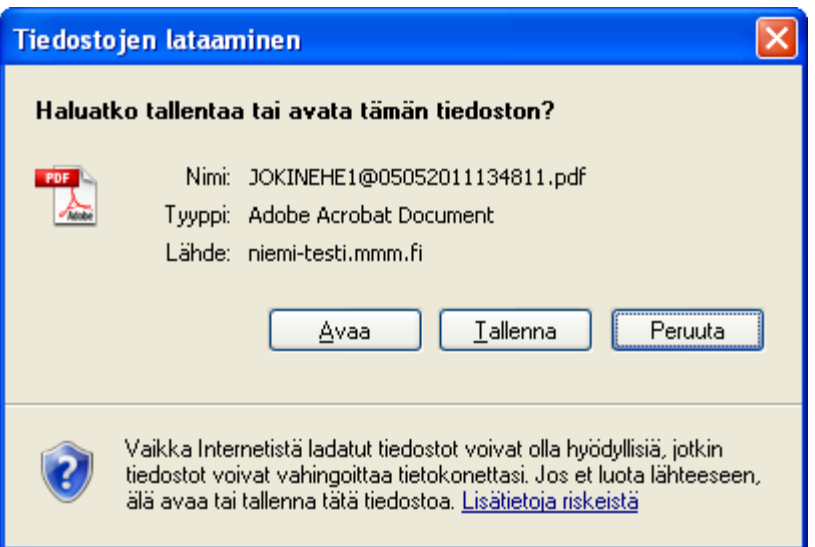

### Esimerkki tulosteesta:

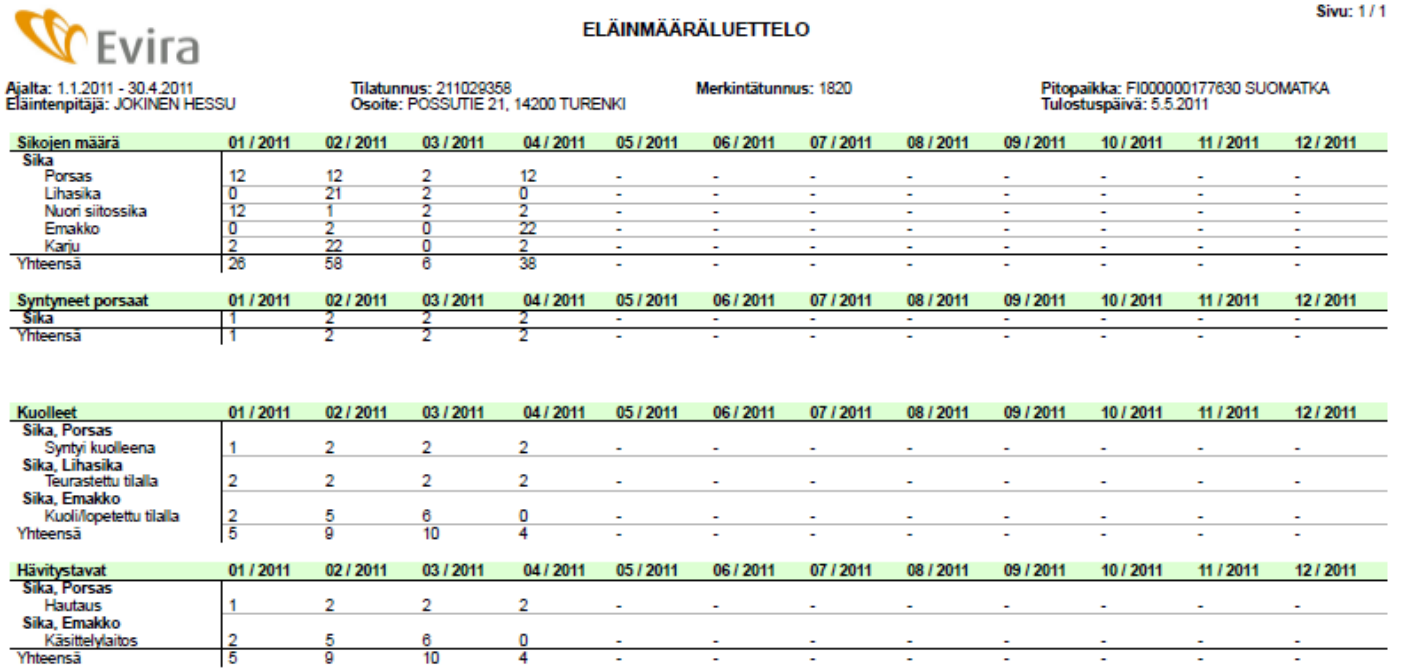

# <span id="page-18-0"></span>**5.2 Tapahtumaote**

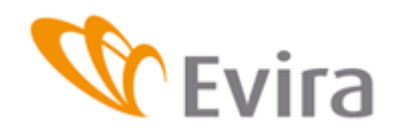

Valitse haluttu aikaväli tapahtumaotteen tiedoille kalentereista. Paina tämän jälkeen *Muodosta raportti*-painiketta. Tapahtumaote tulostuu näytölle erilliseksi pdf - tiedostoksi.

Raportin muodostumisen jälkeen ruudulle ilmestyy painike *Avaa raportti*.

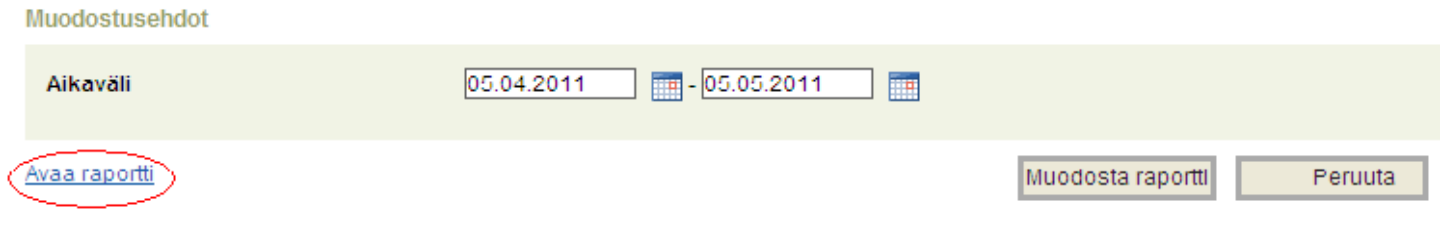

Sovellus kysyy painikkeen painamisen jälkeen haluatko avata vai tallentaa tämän tiedoston. Voit avata pdf- dokumentin painamalla hiirellä Avaa -painiketta. Voit tallentaa pdf- dokumentin painamalla hiirellä tallenna -painiketta Tallenna painikkeella. Peruuta - painike peruuttaa dokumentin avaamisen.

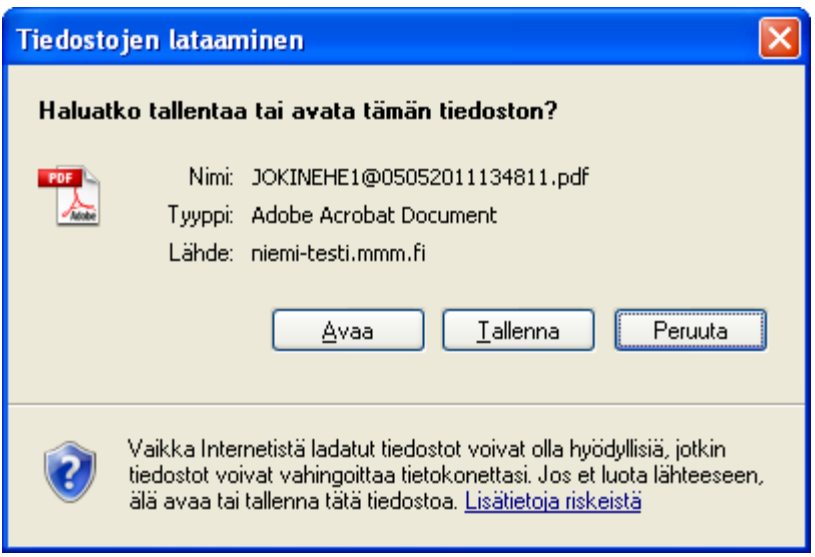

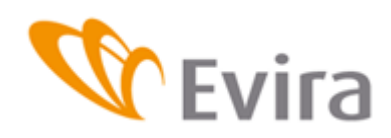

# TAPAHTUMAOTE, Sikarekisteri

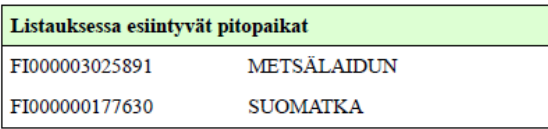

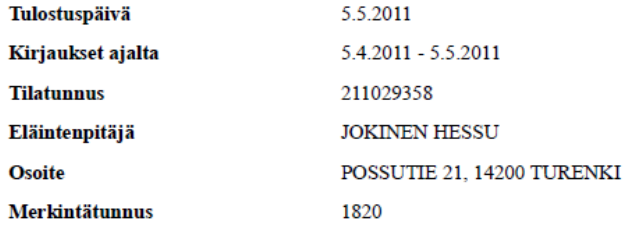

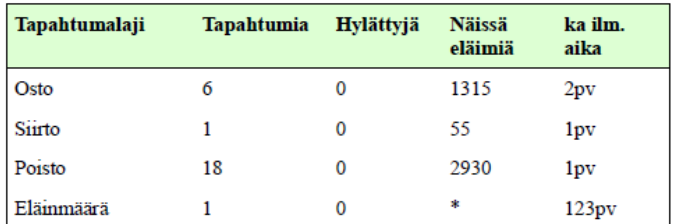

\* Ei käytössä

Kustakin eläinryhmästä on ilmoitettu laji lyhenteellä (S=Sika, VS=Villisika, MS=Minisika), merkintätunnus sulkeissa sekä lukumäärä.

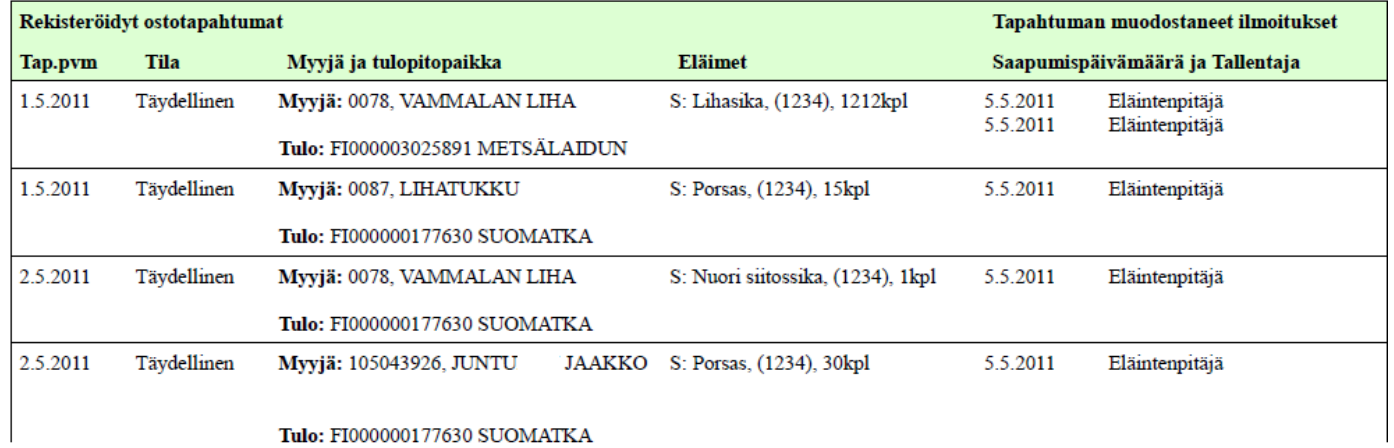

Tulo: FI000000177630 SUOMATKA